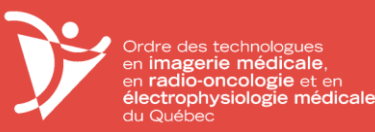

# **Étape 3 - Évaluation par visioconférence**

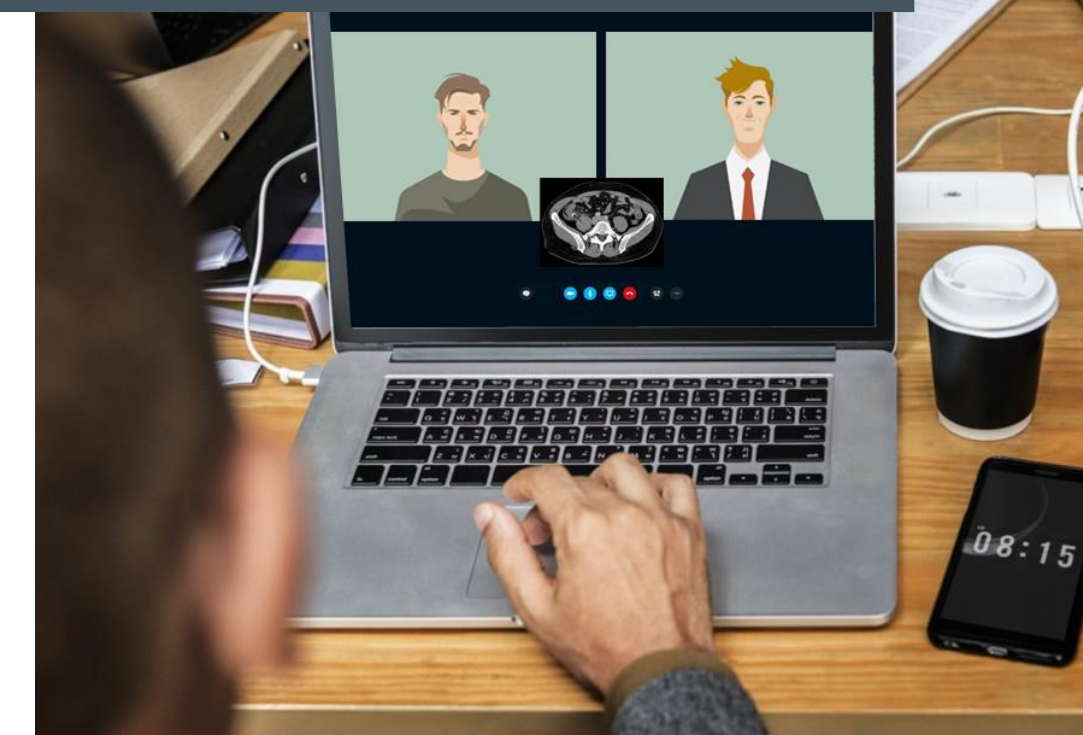

Inspection professionnelle... (a) de l'évaluation de ses compétences!

Consignes concernant l'évaluation par visioconférence

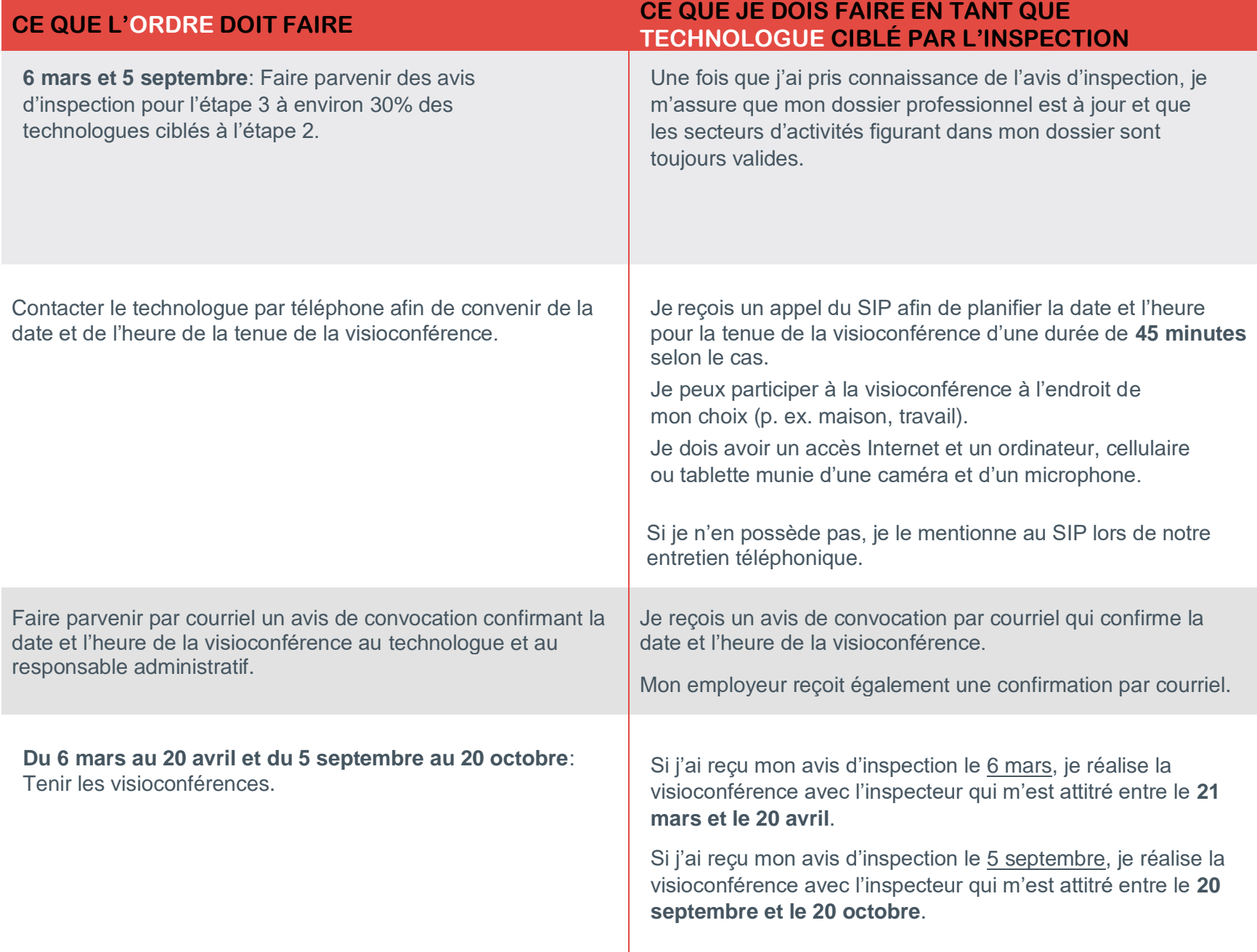

## **30 avril et 30 octobre :** Fin de l'étape 3

Rédiger les rapports pour les technologues qui ne sont pas sélectionnés pour l'étape 4.

Faire parvenir un courriel aux technologues selon l'un des deux scénarios suivants :

- **Scénario 1 :** Courriel confirmant la fin du processus d'inspection et envoi du rapport d'inspection incluant des recommandations.
- ou
- **Scénario 2 :** Courriel informant le technologue qu'il passe à l'étape 4 du processus d'inspection.

• **Scénario 1** : Je prends connaissance des recommandations qui me sont adressées dans le rapport d'inspection professionnelle. **Je finalise mon plan d'action** en lien avec les recommandations émises par le CIP dans un délai de 30 jours suivant la réception du rapport (en suivant le lien hypertexte fourni). Mon inspection professionnelle se termine lorsque mon plan d'action est approuvé par le SIP.

ou

• **Scénario 2 :** Je prends connaissance de la correspondance reçue par courriel et je clique sur l'hyperlien pour consulter le 4<sup>e</sup> avis d'inspection déposé dans mon dossier d'inspection en ligne.

## **Procédure de connexion à partir d'un ordinateur**

#### **Cliquer sur le lien de connexion**

Ouvrir la demande de réunion à partir de votre courriel et sélectionner *Rejoindre la réunion Microsoft Teams.*

Rejoindre la réunion Microsoft Teams

+1 438-320-7047 Canada, Montreal (Numéro payant)

ID de conférence : 225 214 269#

**1**

Numéros locaux | Réinitialiser le code confidentiel | En savoir plus sur Teams | Options de réunion

Rejoindre à l'aide d'un dispositif de vidéoconférence 555352796@t.plcm.vc ID de la conférence VTC : 1179011110 Autres instructions relatives à la numérotation VTC

#### **Joindre la visioconférence**

Choisir l'option *Participer sur le web à la place.* **2** Bénéficiez de la meilleure expérience de réunions Teams avec l'application de bureau **charger l'application Windows** Participer sur le web à la place Vous avez déjà l'application Teams ? Lancer maintenant

Sur la page de connexion, inscrire votre nom et cliquer sur *Joindre maintenant.* Choisissez vos paramètres audio et vidéo pour **Réunion maintenant 3** Joindre maintenant  $\frac{2}{3}$  Pén S'assurer que la caméra et le micro soient activés : Attendre que l'inspecteur vous permette **4** de joindre la conférence.

# **Procédure de connexion à partir d'une tablette ou d'un téléphone intelligent**

### **Cliquer sur le lien de connexion**

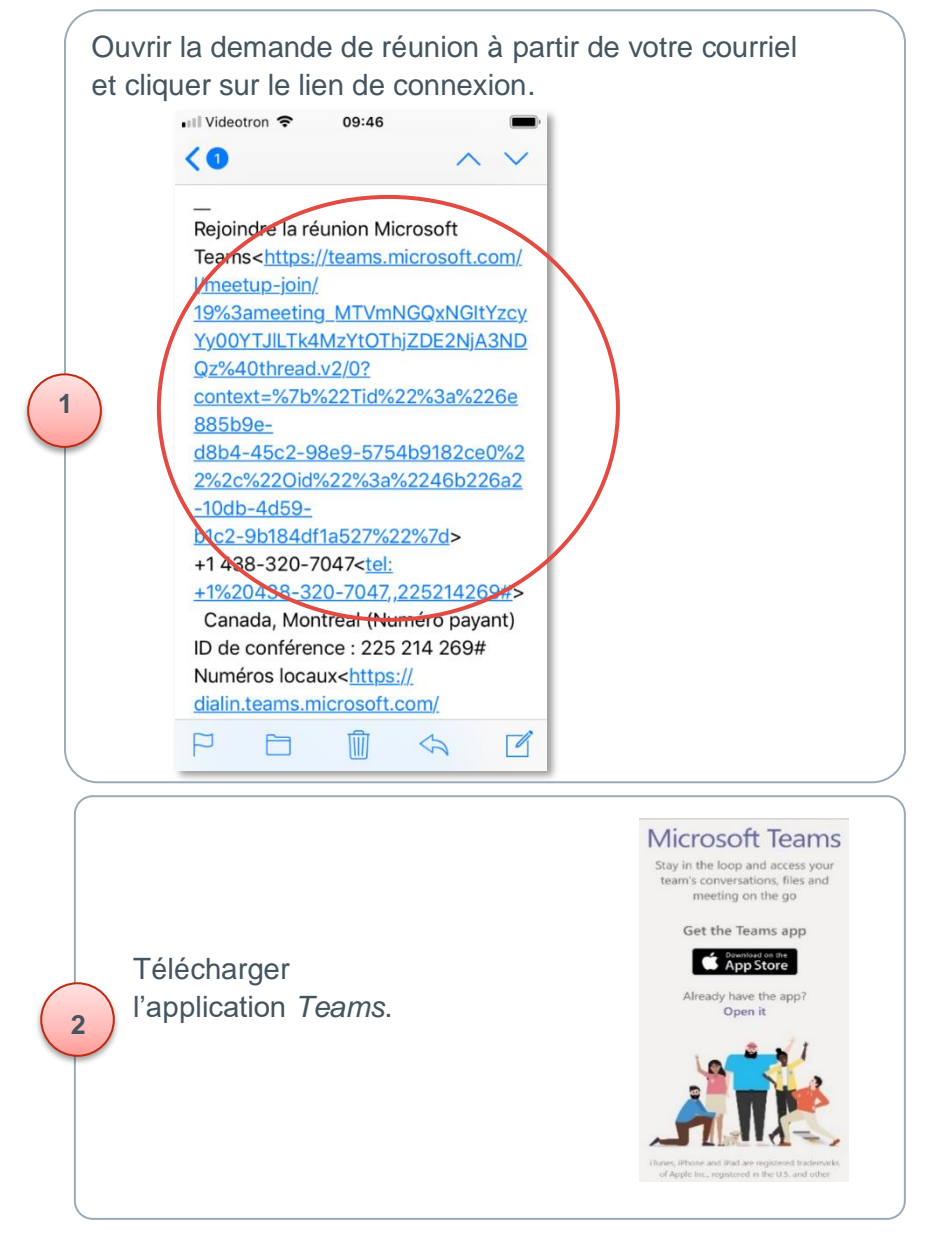

#### **Joindre la visioconférence**

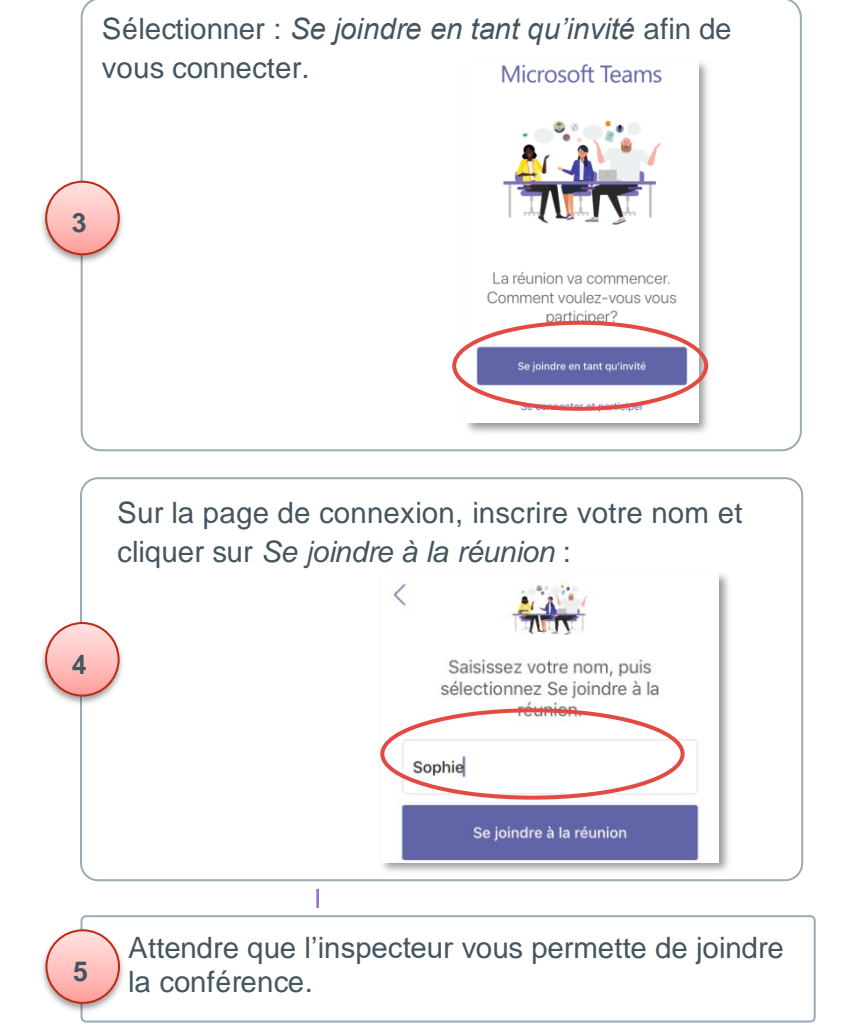